Powered By **PACCAR PARTS** 

### **PACCAR Web Fleet ECAT**

### **Introduction**

PACCAR's Fleet Web ECAT (Electronic Catalog) is a web-based application that links information from a fleet's specific chassis records with the parts catalog which shows detailed breakdowns of assemblies and Bills of Material. Fleet Web ECAT is available for any truck built since 1978.

Inside ECAT there are links to superseding parts, wiring and air piping diagrams and cross-reference part numbers. The search function and visual navigation make ECAT easy to learn and easy to use. The result is a fast and easy way for fleets to find the replacement parts and chassis-related information they need to be self sufficient in parts lookup.

#### **Fig. 1a - Sample Chassis Search Screen EXENSIGATE** Search Engine Search Catale Catalog Word Search | B/M Search | Assembly Search | PickList | Help **Visual Search Enter Serial Number: Dealer** Code: 12345 **Customer List A M A S**<br> **8 A C E C H I 1 R F W W O G B 2 I N Enter Search phrase:** All BOM Part Remark O Your list of units Alternate Term View · Outside **Frame** Search | Reset Help Select Update Help

#### **Fig. 1b - Sample Search Result Page with Diagrams**

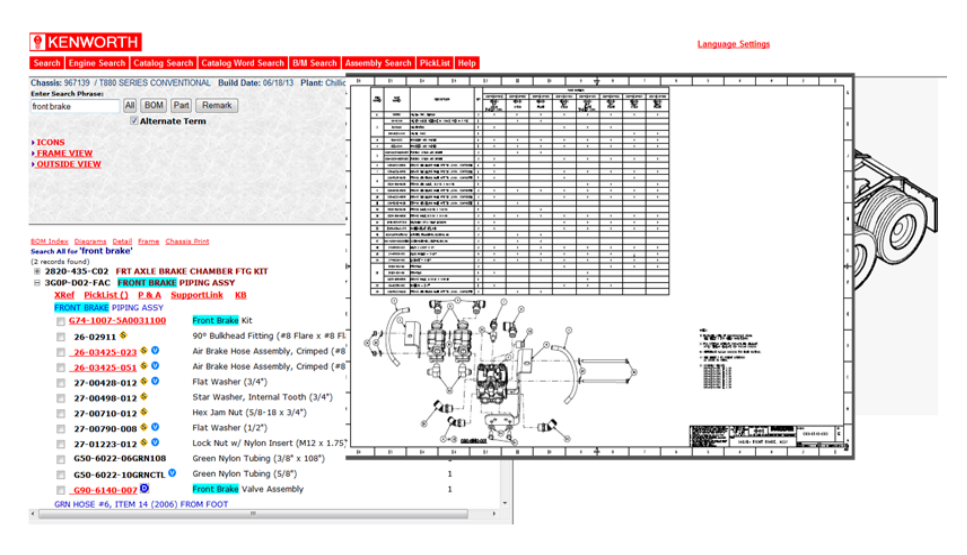

## **Online Parts Counter** Powered By **PACCAR PARTS**

### **Fleet Web eCat Integration**

### **Online Parts Counter and Fleet Web eCat Use**

PACCAR has integrated Fleet Web eCat to Online Parts Counter to allow Fleet eCat users the ability to select parts from eCat and pass them to Online Parts Counter to stock check and order. Users will be able to see the Online Parts Counter Link (Shopping Cart icon) and can select a part through the BOM structure or a Pick List.

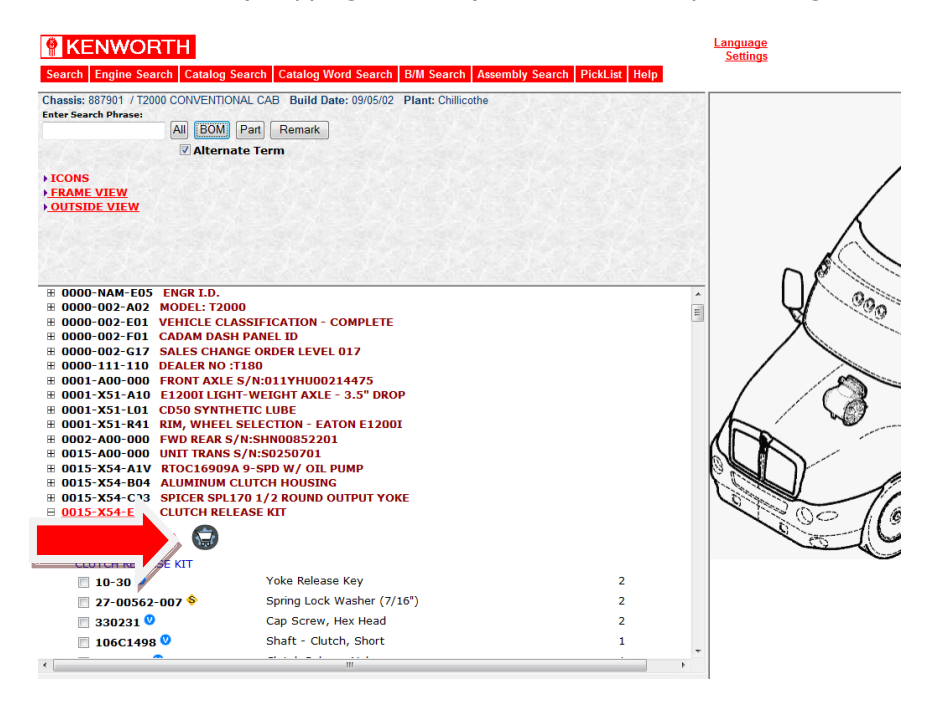

### **PACCAR Web Fleet ECAT**

PACCAR Web Fleet ECAT System Requirements:

- IBM PC or Compatible.
- Windows XP / Windows 7 / Windows 2003 / 2008 Terminal Server (Windows 8 **NOT** supported)
- Internet Connection
- Internet Explorer v7, v8 or v9 (Currently Internet Explorer 10, 11 are **NOT** supported)
- WebECAT viewer
- Credentials (Username / Password) supplied by Dealer

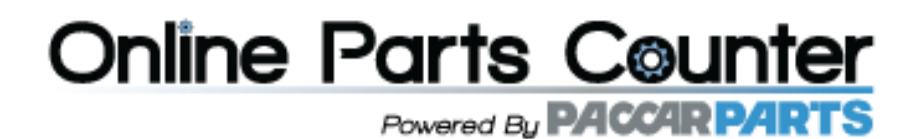

#### **Web Fleet ECAT Initial Setup**

- 1) Ensure you have been provided with username / passwords for the required users by the dealer.
- 2) Verify your browser is supported, currently only Internet Explorer v7, v8 and v9 are supported.

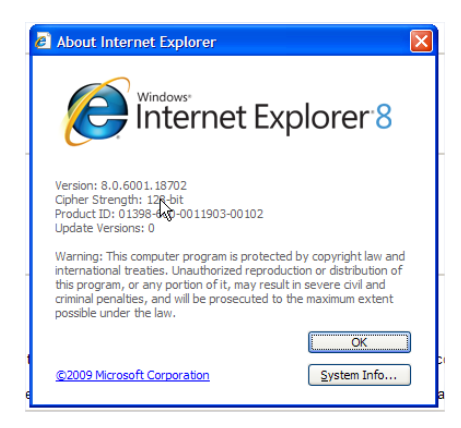

3) Ensure that you have added the following to Trusted Sites: **\*.paccar.com**. To do this go to Tools, Internet Options, Security, Trusted sites, click on Sites button. If you're unable to add \*.paccar.com under "Sites", contact your IT Help Desk as they might control these via Group Policies.

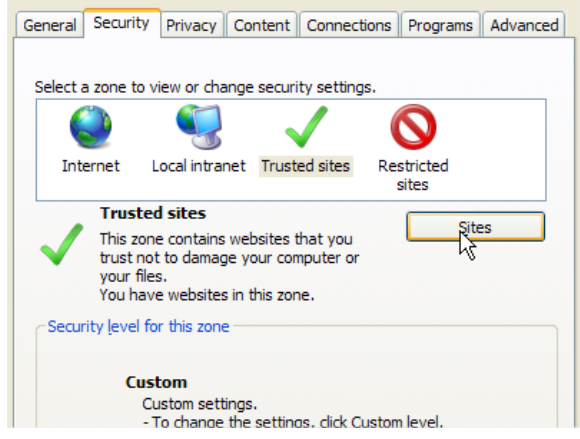

4) Ensure that the below ActiveX Settings are enabled for Trusted Sites (only). To do this click on "Custom Level..." from Tools, Internet Options, Trusted Sites If you're unable to change some of these settings, contact your IT Help Desk as they might control these via Group Policies.

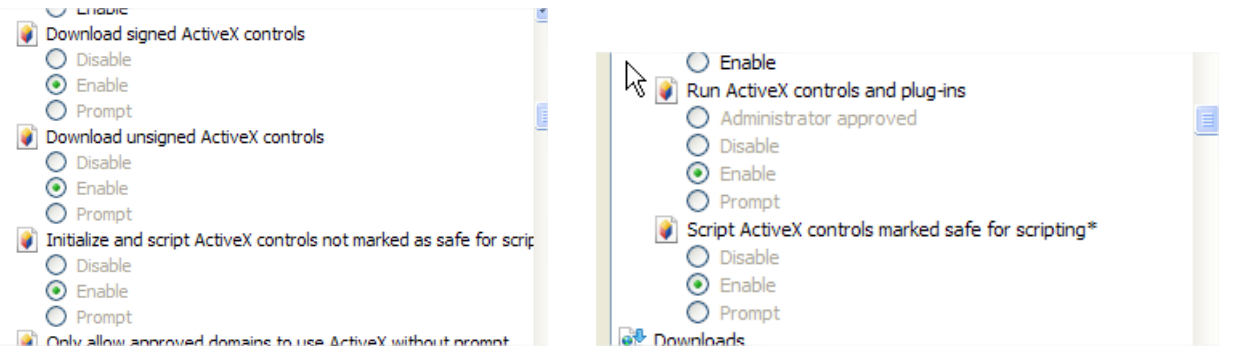

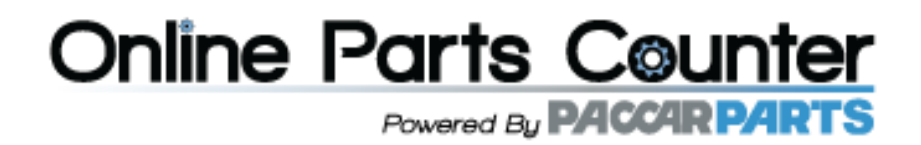

5) Ensure that the pop-up blocker has been turned off in Internet Explorer. To do this, go to the "Tools" menu and Turn Off Pop-up Blocker. Alternatively you could leave it on and add \*.paccar.com to the list of Allowed Sites under Pop-up Blocker Settings.

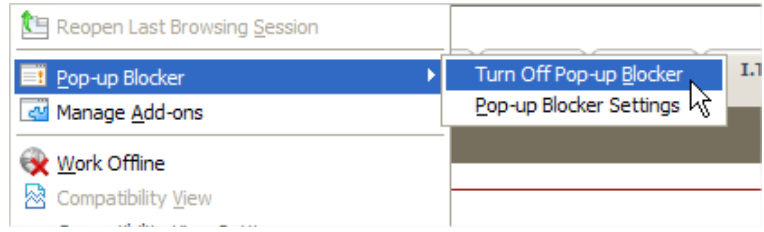

### **Using Web Fleet ECAT Through Online Parts Counter**

#### **Logging-In**

To access Web Fleet eCat through Online Parts Counter, follow the Catalog Link and select Fleet eCat PACCAR from the drop down menu.

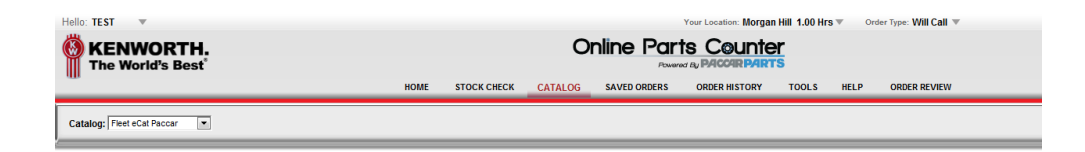

Or you can access Web Fleet ECAT start by clicking the link below. Have your username / password handy. If possible have Internet Explorer remember it so you don't have to retype it every time.

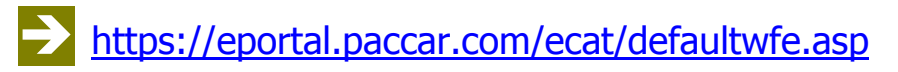

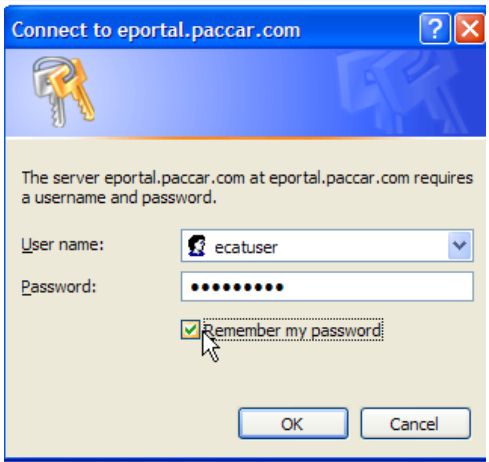

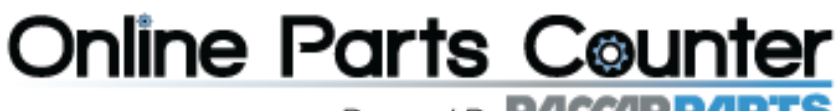

### Powered By **PACCAR PARTS**

### **The Chassis Search Window**

Once logged-in you will be presented with the main search window. The right side of the window contains a predefined list of the chassis in your truck fleet. When you click on a unit it will automatically fill the Serial number field. The left side of the window has areas to enter search terms as well as modify the parameters of your search.

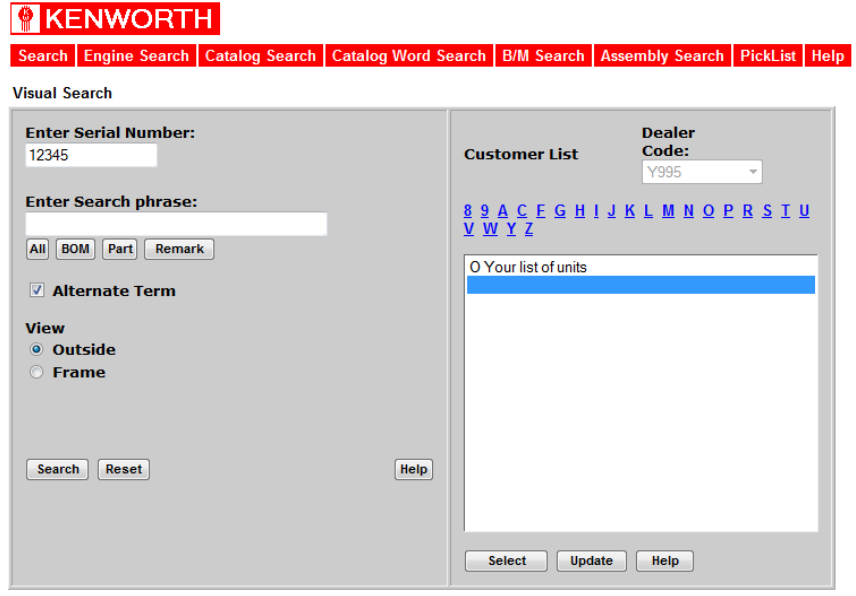

### **Important Information**

Before starting to use Web Fleet ECAT here is some important information you will need to know that will help you identify original equipment parts on the chassis record.

### **Bill of Material (BOM)**

Trucks are built by areas on the chassis; these areas are called Bill of Material or BOM. Part numbers are arranged into these areas. If you know the area or BOM, you can quickly find the location of parts on the chassis record.

Modern Kenworth BOMs start with the number 3 (for 3<sup>rd</sup> Generation of Kenworth trucks) followed by a letter indicating the area of the truck. For example Engine Parts are in the 3D group, 3G is for Air, 3M is for Exhaust, and 3P is for Electrical.

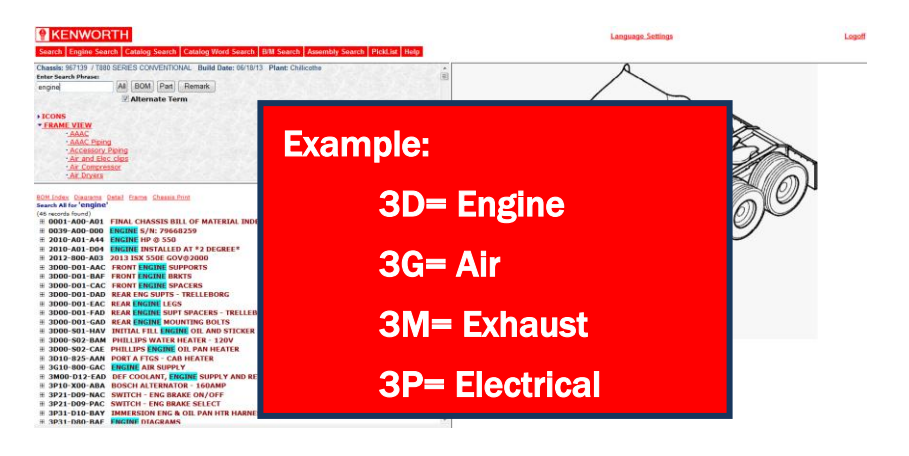

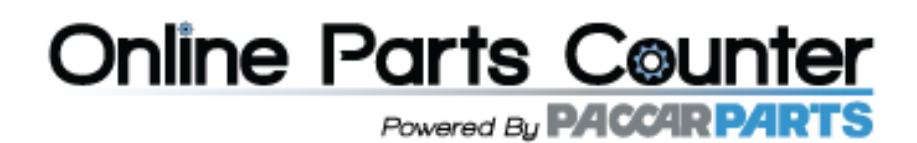

### **PACCAR Common Part Numbering System**

When you know Paccar Common parts Numbers you will know in what area of the truck the part is used, as well as the basic description of the part. For example F31 equals heater. L29 equals Hood Assemblies. P27 equals Switch. M66 equals Exhaust Pipe. Note that the first letter of the part number coincides with the Common Bills of Material or BOM.

### **Searching for Parts**

#### **Searching for Parts for a specific Chassis (Outside View)**

When you enter the search for a truck the system will open the complete chassis build record with the outside view of the truck displayed on the right side.

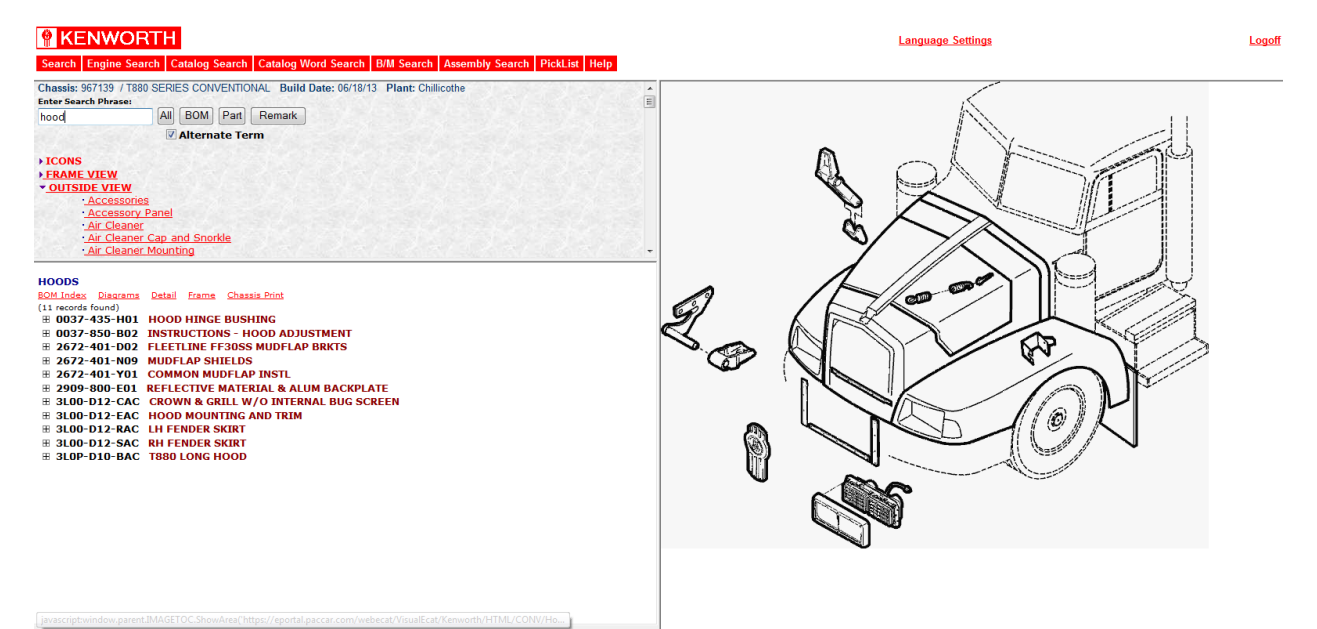

### **Searching for Parts for a specific Chassis (Frame View)**

If you follow the same steps but select Frame View the system will open a complete chassis build record with the frame view displayed. Both the outside and frame view that are displayed are generic illustrations and are not specific to your chassis record. The BOMs listed on the left side of the screen are specific to your chassis record.

Powered By **PACCAR PARTS** 

Logoff

### *<u>R</u>* KENWORTH

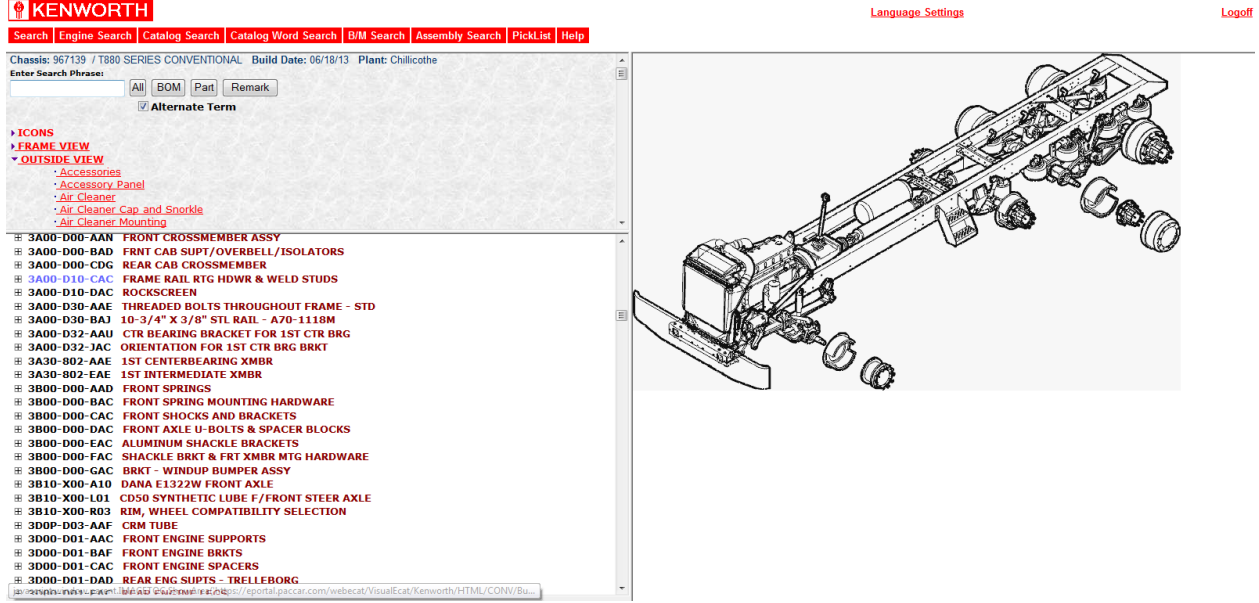

### **Searching for Parts for a specific Chassis (Using Search Phrase)**

Let's search again using the search phrase box to refine the list of BOMs we get back. Type the same chassis number and in the search phrase box type the part description 'radiator'. Click the search button or just press the Enter key. When the second screen appears, all the BOMs which contain what you entered on the search phrase box will appear with the search word highlighted in blue.

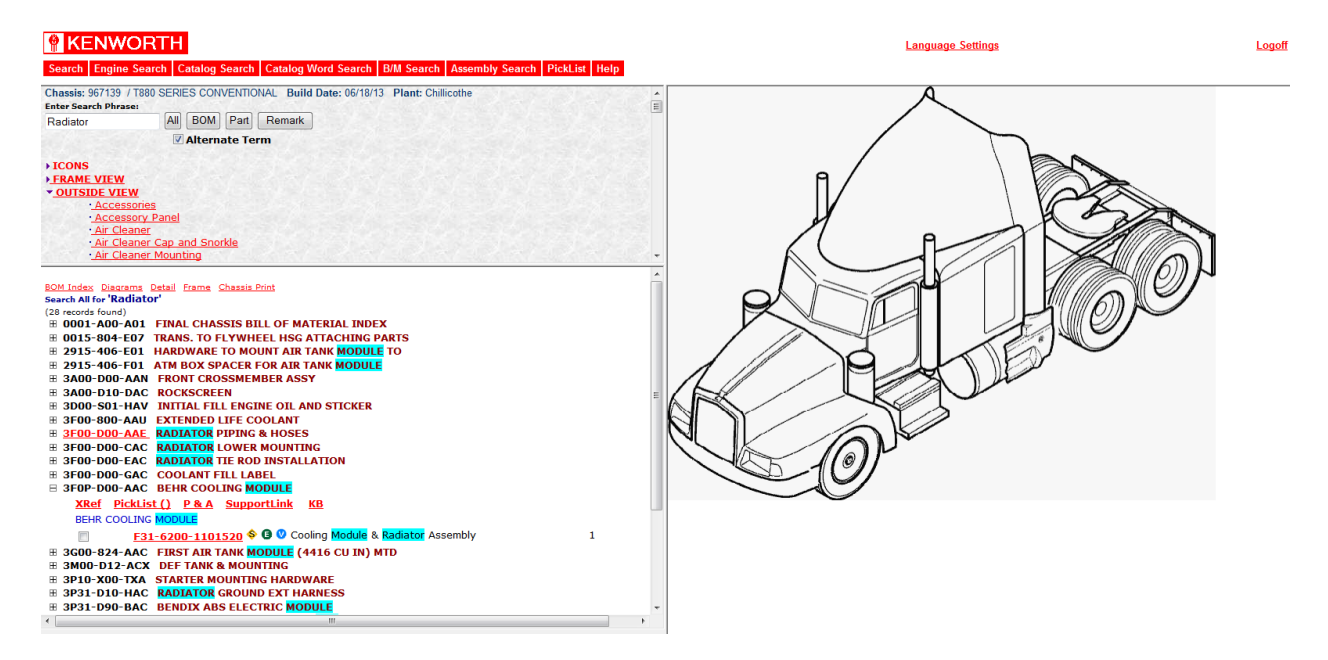

### **Searching for Parts for a specific Chassis (Catalogs and Illustrations)**

Please Note that when you click on a BOM number that's **Red and Underlined** it will link you to a catalog; this means you will no longer be in your chassis record. Click on the red link when you want an illustration of the

Powered By **PACCARPARTS** 

BOM to see how all the parts in the Bill of Material go together. For example you would use this feature when only you need an assembly breakdown or when you want to look up engine parts.

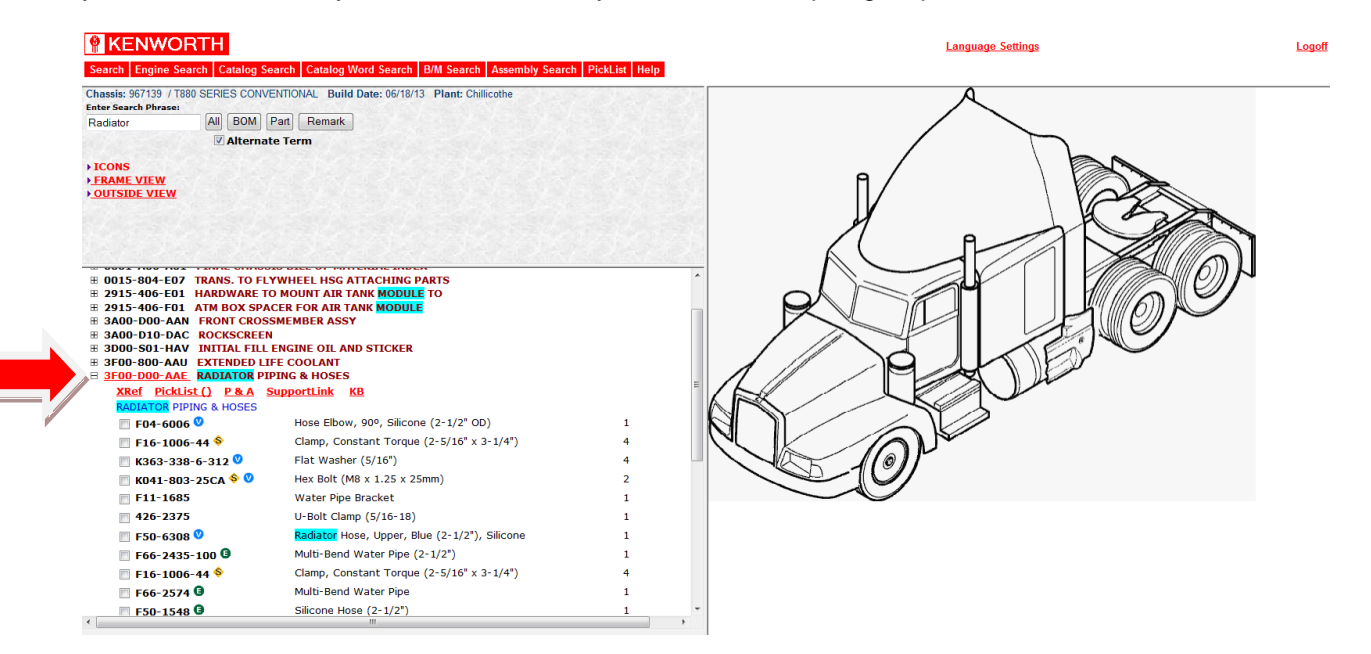

**Installation Illustrations for Bills of Material:** First expand bills of material to see the parts list, before you click the red links. Click on the [+] plus sign to the left of the Bill of Material number to expand the list. The parts list shown is as-built on the truck. Click the red link to see an illustration of how these parts go together on the truck. Once on a page, the title confirms the years and models the page parts list covers.

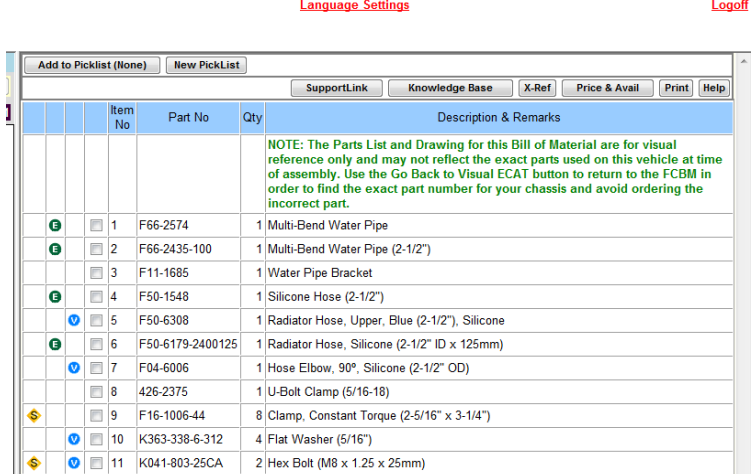

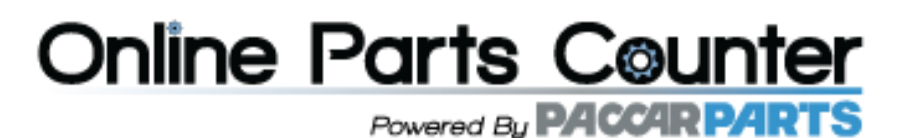

**Service parts for assemblies:** Click Red links within the parts list to see lower level service parts for an assembly. Red links lead to parts installation references **or** to part breakdown lists.

![](_page_8_Figure_2.jpeg)

### **Searching for Parts for a specific Chassis (Catalogs and Illustrations Cont.)**

Below is an example of a Catalog view for the suspension cross member assembly. If you wish to go back to the Chassis Record click on the Blue "Go Back" tab on top of the Catalog View.

![](_page_8_Picture_68.jpeg)

### **Part Numbers (Identifying)**

Below is an example of an expanded Bill of Material **3F10-A00-JAC RADIATOR SURGE TANK** containing a list of parts. Let's take a look at part number **K077-293-750** (Hose Clamp)

Powered By **PACCAR PARTS** 

![](_page_9_Picture_94.jpeg)

#### **Part Numbers (Supercessions)**

It is common for parts numbers on a chassis to change over time from the ones they were originally built with, this usually happens when a new supplier takes over the manufacturing of the part. This re-numbering of parts is commonly referred as a supercession. When a supercession has occurred, Web Fleet ECAT places a Yellow S next to the original part number.

![](_page_9_Picture_95.jpeg)

Clicking on the Yellow S will bring the supercession window up. In some cases superseded parts can also be superseded themselves. When this happens keep clicking on the Yellow S until it no longer appears.

![](_page_9_Picture_96.jpeg)

When the Yellow S no longer appears you have found the new part number compatible with the original. For example in this case **CM4740** will be the correct part number required to replace original part **K077-293-750** (Hose Clamp 7-1/2").

.

Powered By **PACCAR PARTS** 

![](_page_10_Picture_87.jpeg)

### **Ordering Parts**

Once you've identified the part numbers needed for you chassis, Web Fleet ECAT allows you to communicate these directly to Online Parts Counter. To do this place an checkmark next to the part number and click on the Shopping Cart icon located in the top right of the window.

![](_page_10_Picture_88.jpeg)

### **Online Parts Counter Logon Screen**

This will bring the Online Parts Counter logon window. Here you will enter the credentials provided by the dealer, please note these are different from the ones used to logon to Web Fleet ECAT.

![](_page_10_Picture_8.jpeg)

### **Online Parts Counter**

Once Logged into Online Parts Counter, it will display the part selected in Web Fleet ECAT along with the correct quantity needed, part price, nearest store location as well as available stock quantity (See Online Parts Counter User Guide).